## Online documenten uitwisselen met SprintPlus

## 1 Organiseer je Drive (Google Drive of OneDrive)

Stap 1: bouw je structuur. Als leerkracht kan je bijvoorbeeld een mapje per leerling maken, bv. "Nederlands - Sam".

Stap 2: deel je map.

Stap 3: maak een snelkoppeling als de map met jou gedeeld wordt, in dit geval de leerling Sam.

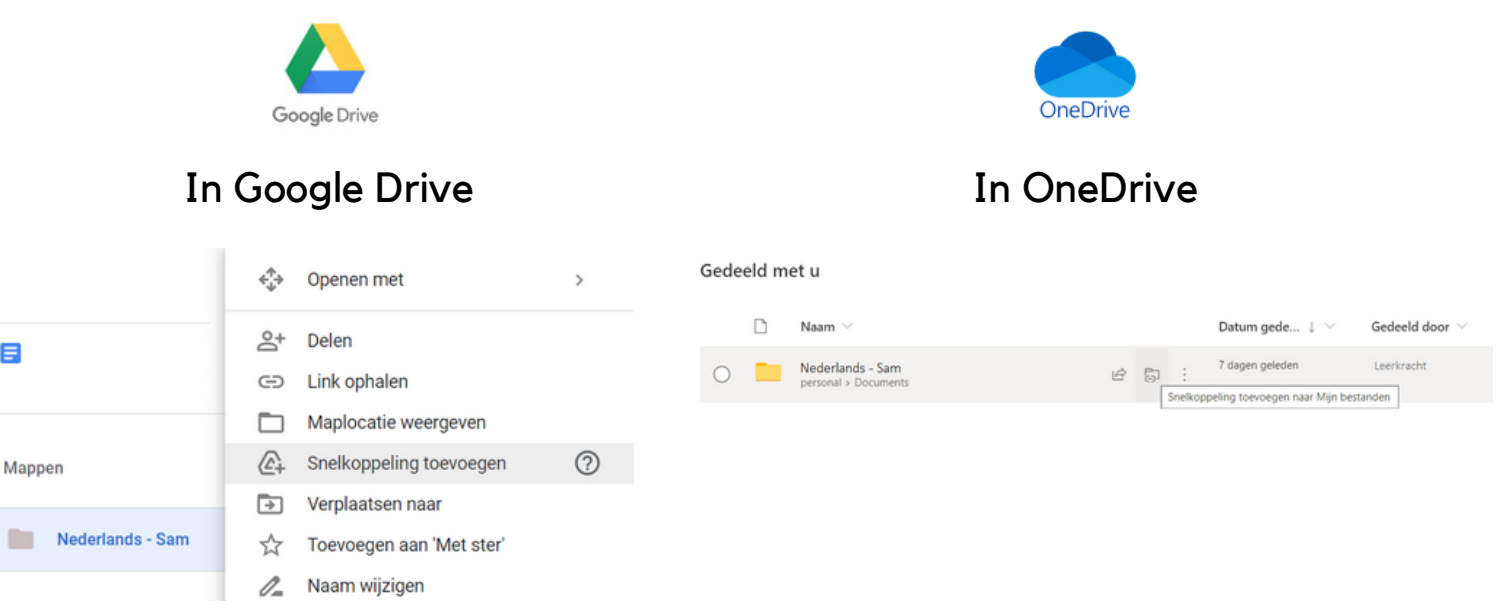

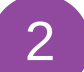

## Koppel SprintPlus.online met je Drive

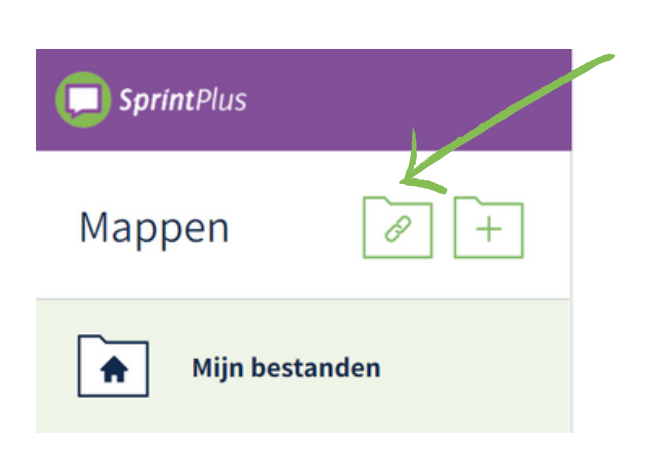

Stap 1: klik op het "koppel" icoontje.

lees verder >

Stap 2: duid aan in de pop-up of je met je Google Drive of OneDrive wil koppelen.

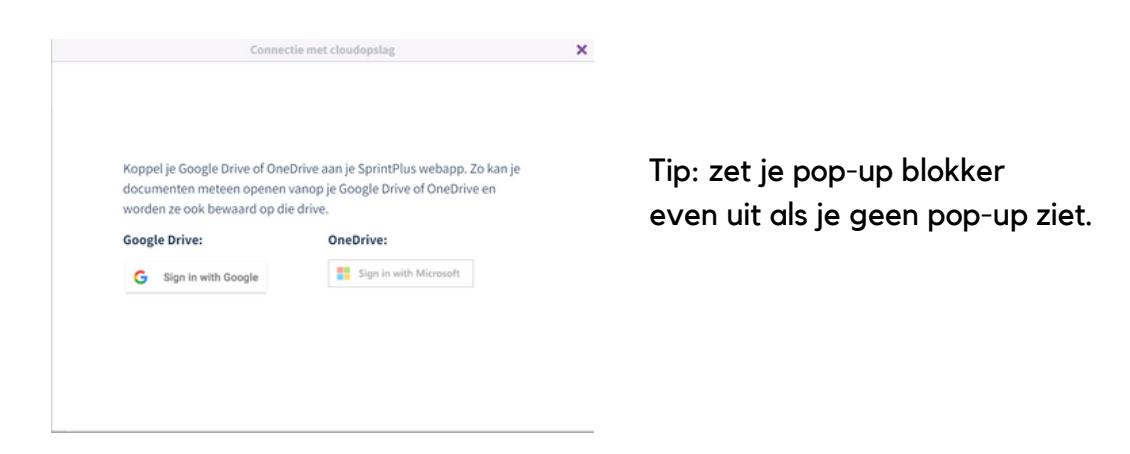

Stap 3: in je Drive klik je op het document dat je wil openen. Dit opent rechtstreeks in SprintPlus.online.

Wanneer je klaar bent, zie je een nieuw mapje.

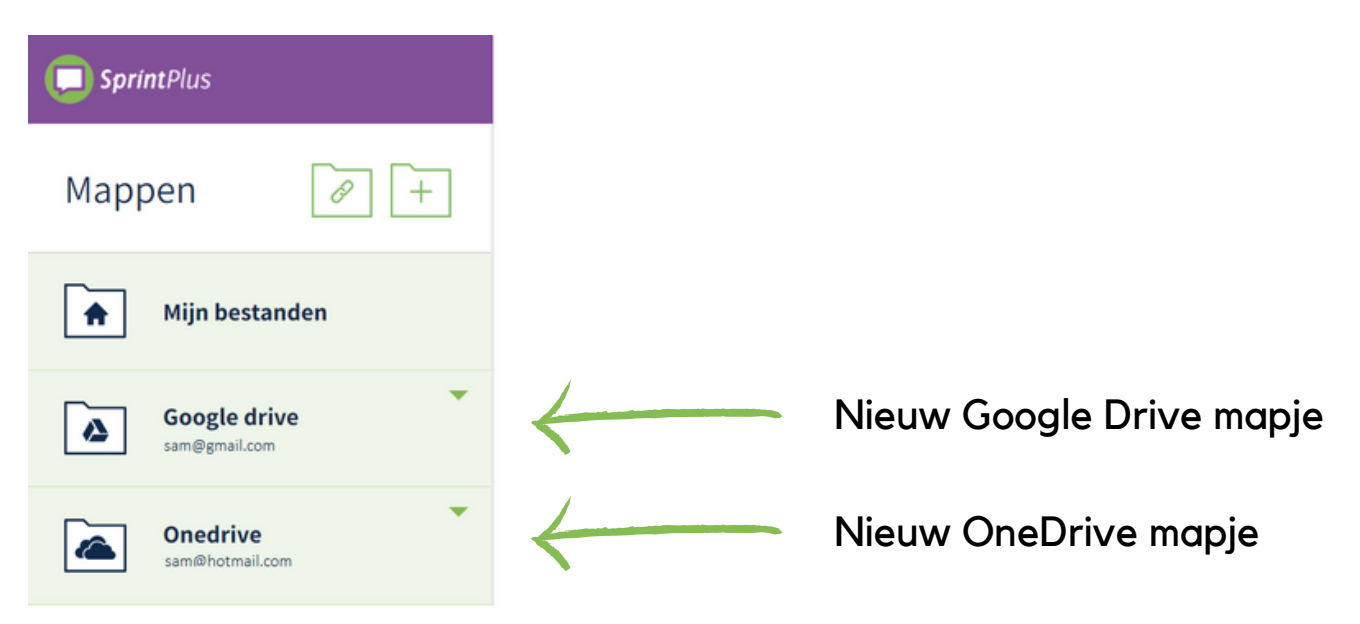

Vanaf nu kan je op dit mapje klikken en zo in jouw Drive werkblaadjes, hoofdstukken, ... zoeken en rechtstreeks openen in SprintPlus.online.

www.sprintplus.be